## **HOW TO MARK A REWARD AS REDEEMED**

**STEP 1** 

Log in to www.riiwards.com with your email and password.

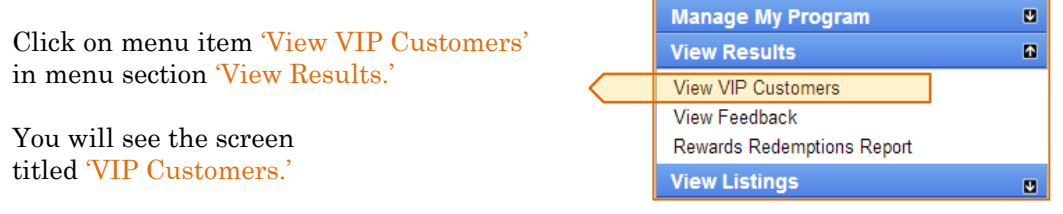

## **STEP 2**

Search for the customer by email.

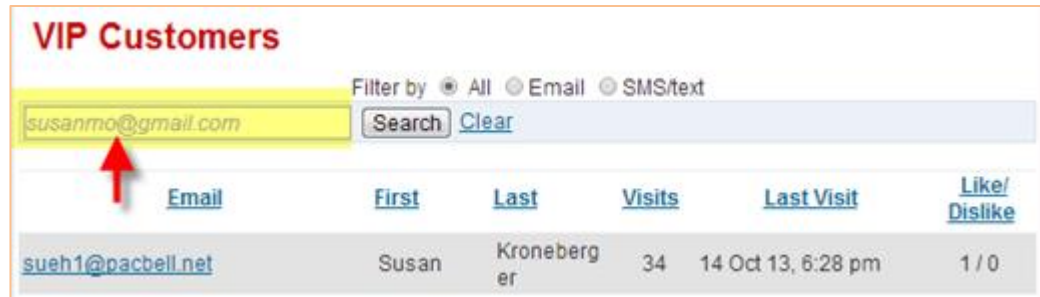

**STEP 3**

In the search results, click on the email of the customer and go to the page titled 'VIP Profile.' Here you can see the customer details including 'Redeemable Rewards' and 'Check-in History.'

See the example on the following page:

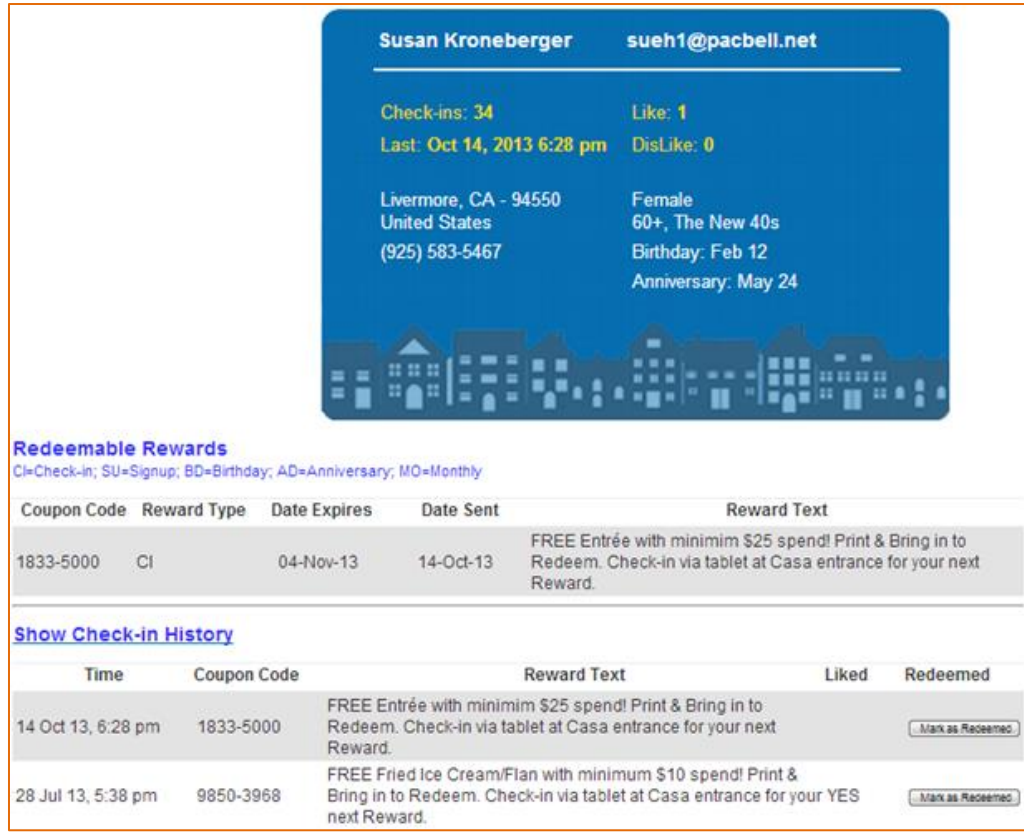

## **STEP 4**

In the Check-in History section, locate the reward based on the check-in date and the coupon code. Click on button 'Mark as Redeemed.'

## **THAT'S IT!**